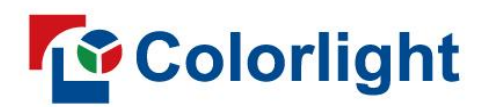

**ColorAdept** Configuration Manager V1.8

User Manual

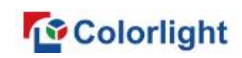

# Contents

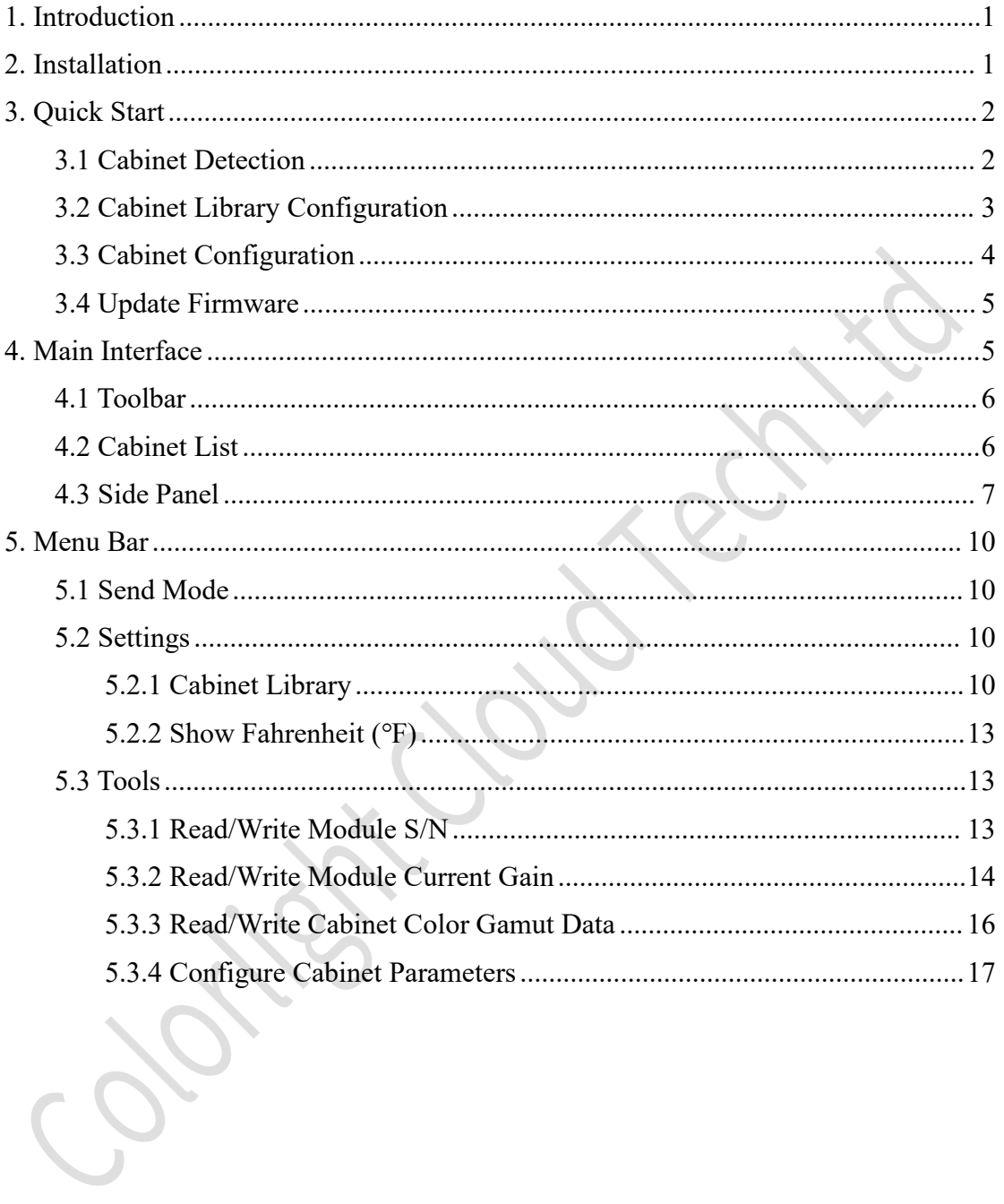

# <span id="page-2-0"></span>1. Introduction

ColorAdept Configuration Manager is the software for configuration of cabinet and module parameters.

# <span id="page-2-1"></span>2. Installation

Step 1: Download ColorAdept Configuration Manager software from Colorlight ' s official website: <https://www.lednets.com/Support/Software/index.html.>

Step 2: Open the downloaded file to start installation with the setup wizard.

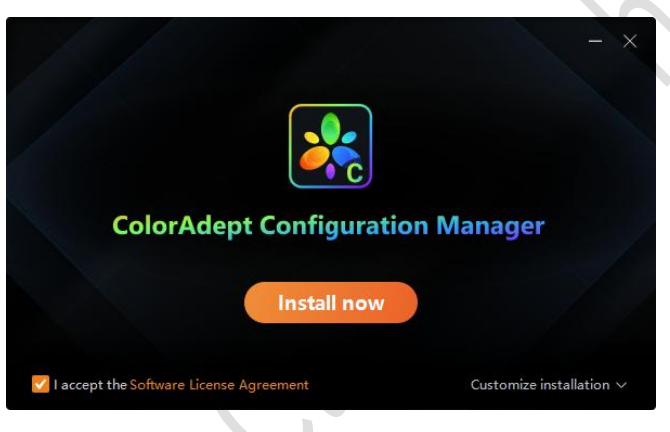

Figure 2.1-1 Install now

Step 3: Click Install now or Customize to continue.

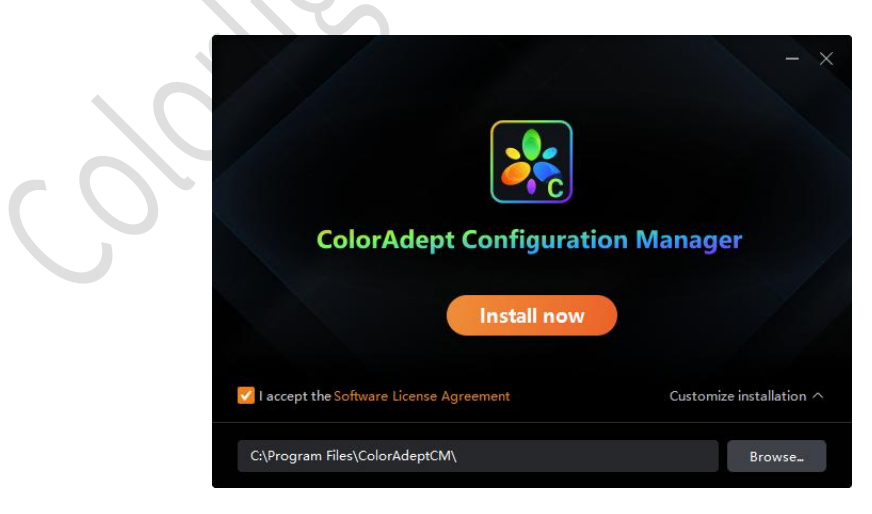

Figure 2.1-2 Install location

Step 4: When installation has finished, click Start to launch the software.

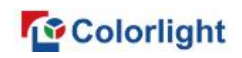

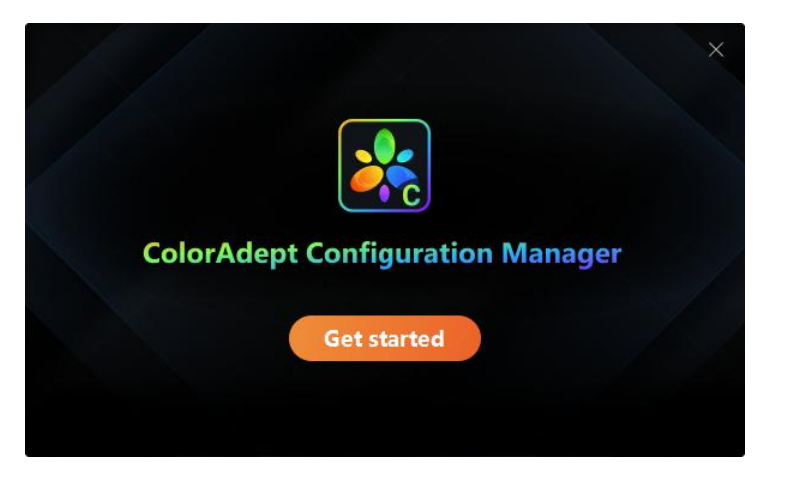

Figure 2.1-3 Finish installation

# <span id="page-3-0"></span>3. Quick Start

### <span id="page-3-1"></span>3.1 Cabinet Detection

After connecting cabinets to PC directly through Ethernet cables, you can select a corresponding network interface to detect cabinets, as shown in Figure 3.1-1.

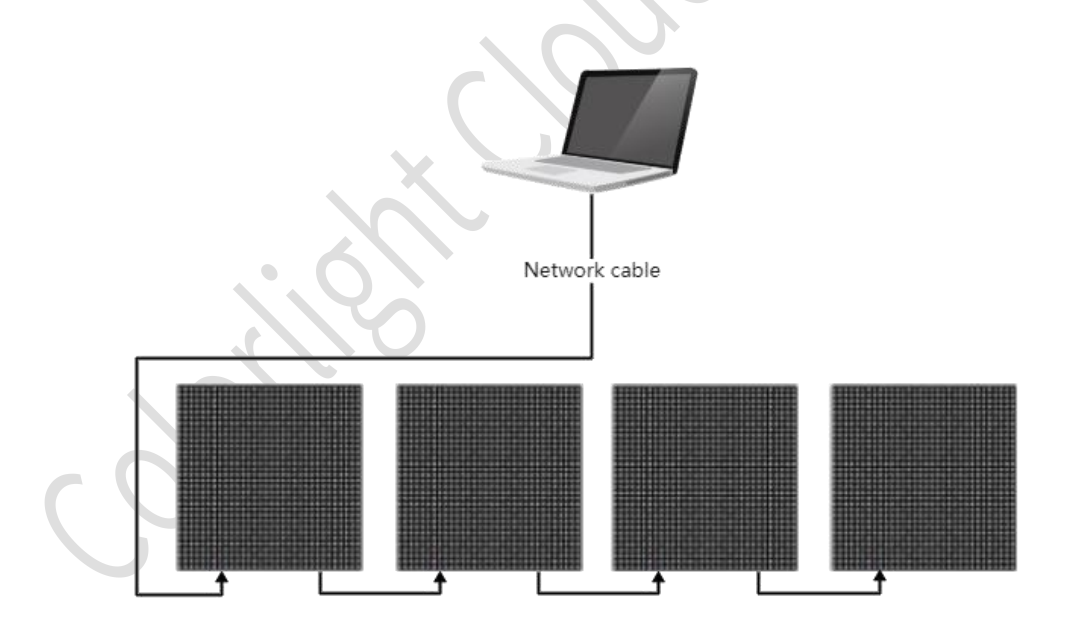

Figure 3.1-1 Connection diagram (network interface mode)

Another option is to connect cabinets to a processor, which is connected to a PC through an Ethernet cable or an Ethernet switch, and then select a corresponding processor to detect cabinets, as shown in Figure 3.1-3.

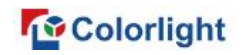

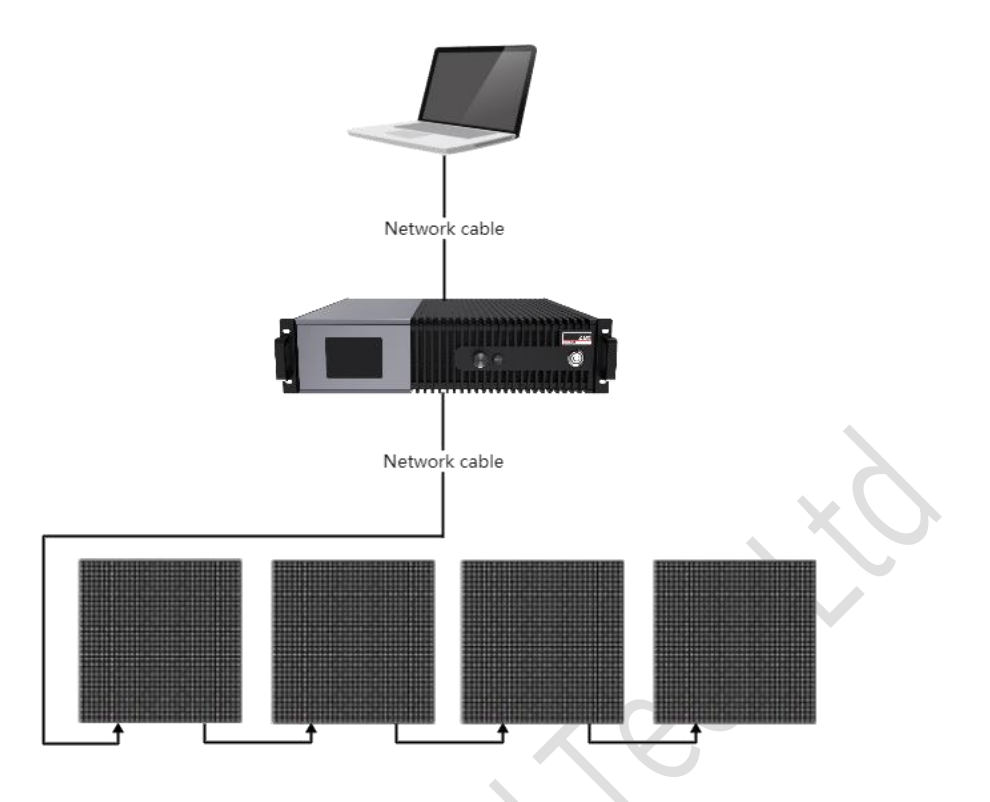

Figure 3.1-2 Connection diagram (processor mode)

**Q**Note:

Make sure the processor and the PC are connected to the same network segment.

### <span id="page-4-0"></span>3.2 Cabinet Library Configuration

Step 1 Click Settings on the menu bar and select Cabinet library to enter the cabinet library interface.

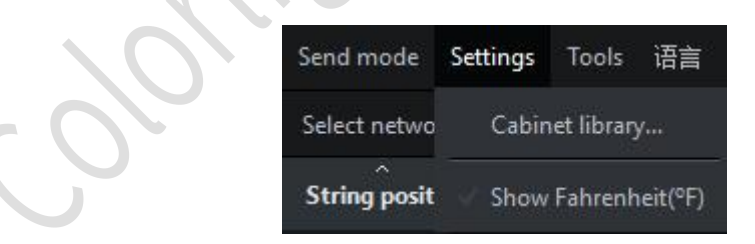

Figure 3.2-1 Cabinet library

Step 2 Click Manage packs to enter the cabinet pack management interface.

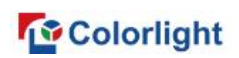

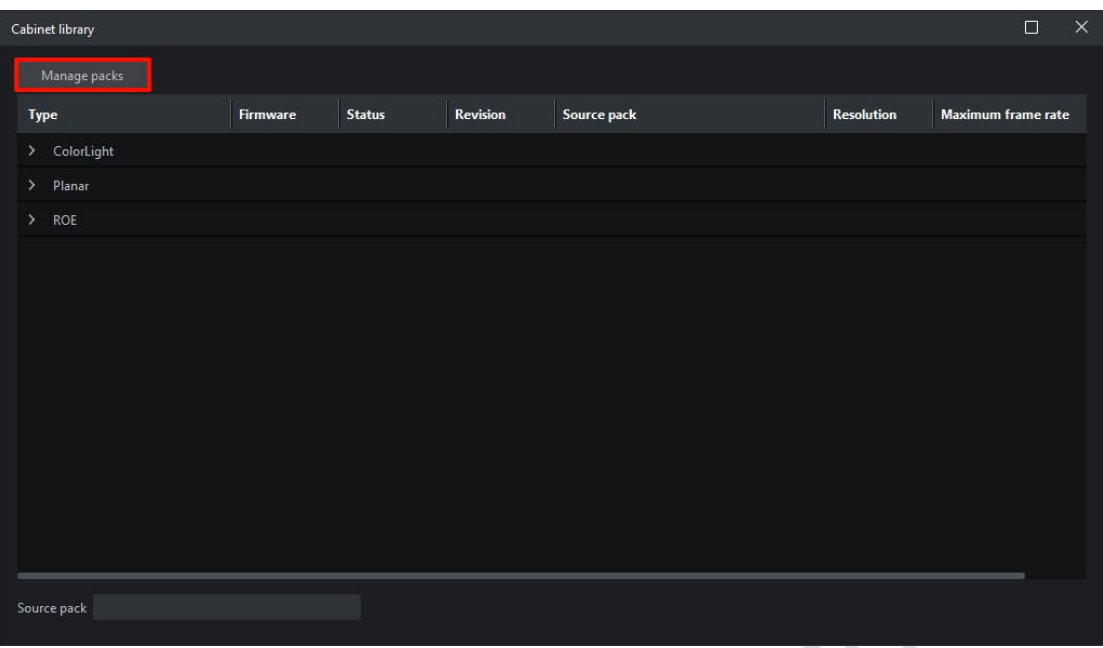

Figure 3.2-2 Cabinet library interface

Step 3 Click the button **the import a selected cabinet pack.** 

| Cabinet library             |                 |              |               |                 |                      |         |       | $\Box$ | $\times$ |
|-----------------------------|-----------------|--------------|---------------|-----------------|----------------------|---------|-------|--------|----------|
| Back                        |                 |              |               |                 |                      |         |       |        |          |
| Pack name                   | <b>Firmware</b> | Issue        | <b>Status</b> | Source          | <b>Creation date</b> | Comment | HTEBO |        |          |
| ColorAdept_Public           | 1.0             | $\mathbf{A}$ | Golden        | ColorLight      | 2022-09-01T09:35:03  | 1.0     |       |        |          |
|                             |                 |              |               |                 |                      |         |       |        |          |
|                             |                 |              |               |                 |                      |         |       |        |          |
|                             |                 |              |               |                 |                      |         |       |        |          |
|                             |                 |              |               |                 |                      |         |       |        |          |
|                             |                 |              |               |                 |                      |         |       |        |          |
| <b>Type</b>                 |                 |              | <b>Status</b> | <b>Revision</b> |                      |         |       |        |          |
| ColorLight<br>$\rightarrow$ |                 |              |               |                 |                      |         |       |        |          |
| ×<br>Planar                 |                 |              |               |                 |                      |         |       |        |          |
| $\rightarrow$<br>ROE        |                 |              |               |                 |                      |         |       |        |          |
|                             |                 |              |               |                 |                      |         |       |        |          |
|                             |                 |              |               |                 |                      |         |       |        |          |
|                             |                 |              |               |                 |                      |         |       |        |          |
|                             |                 |              |               |                 |                      |         |       |        |          |
|                             |                 |              |               |                 |                      |         |       |        |          |

Figure 3.2-3 Import cabinet pack

## <span id="page-5-0"></span>3.3 Cabinet Configuration

Step 1: Select a cabinet from the cabinet list.<br>Step 2: Select a cabinet type on the right side panel.

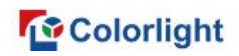

Step 3 Click Configure to continue.

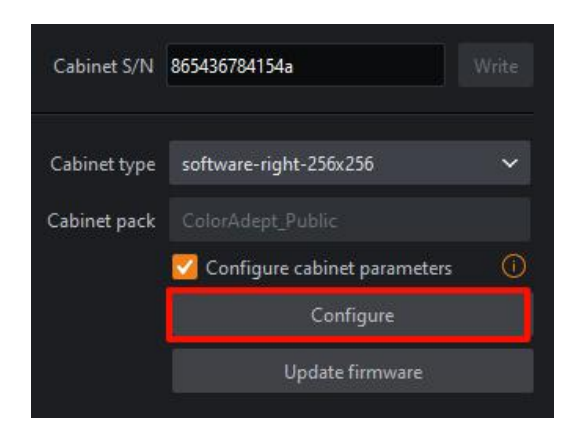

Figure 3.3-1 Configure cabinet

## <span id="page-6-0"></span>3.4 Update Firmware

Step 1: Select a cabinet from the cabinet list.<br>Step 2: Select a cabinet type on the right side panel.

Step 3: Click Update firmware to continue.

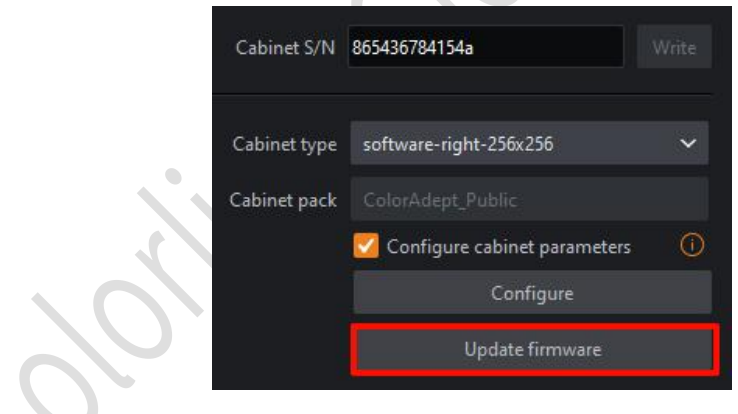

Figure 3.4-1 Update firmware

## <span id="page-6-1"></span>4. Main Interface

Send mode includes network interface mode and processor mode. Both have different user interfaces.

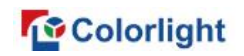

### <span id="page-7-0"></span>4.1 Toolbar

Network interface mode

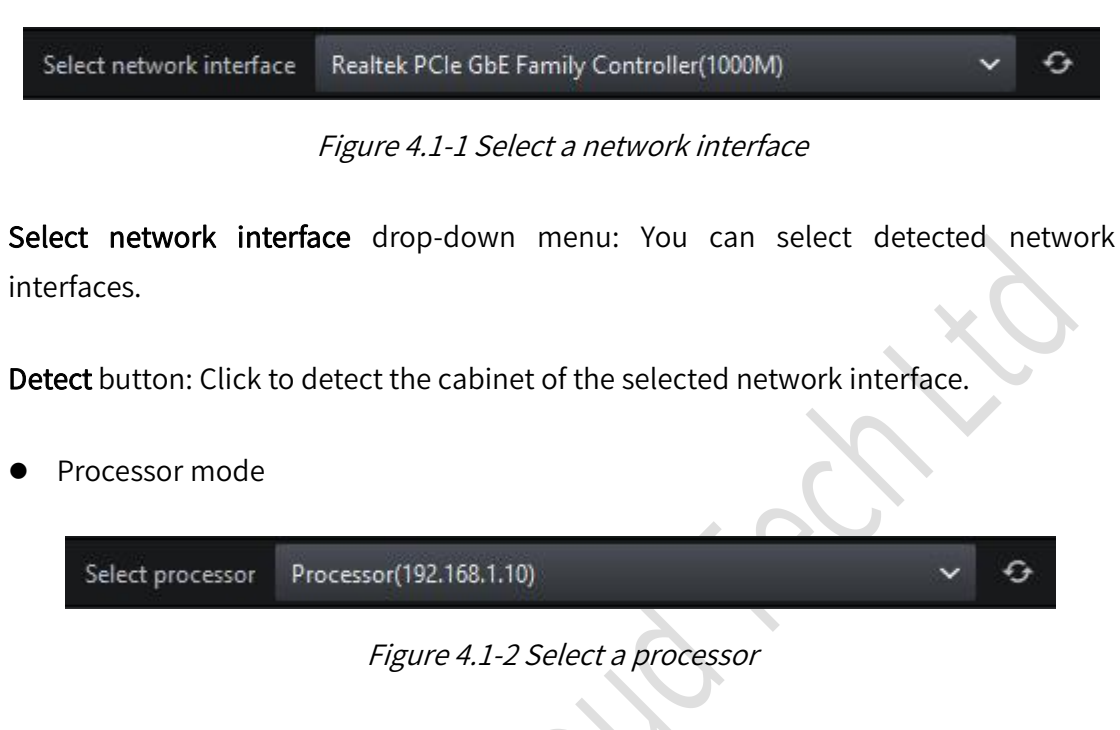

Select processor drop-down menu: You can select detected processors.

Detect button: Click to detect the cabinet of the selected processor.

## <span id="page-7-1"></span>4.2 Cabinet List

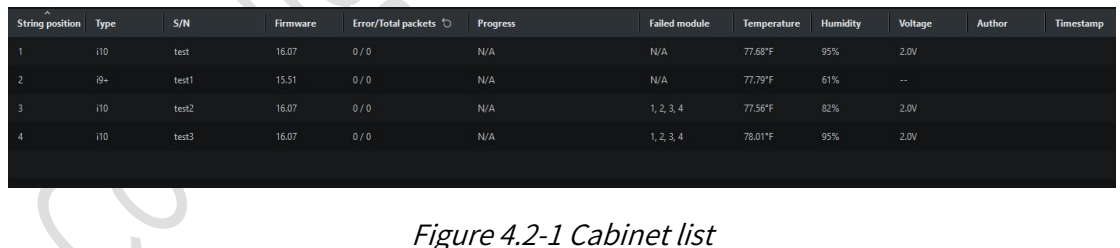

- 
- Port: Output port.
- **String position:** In network interface mode, it indicates the position of the cabinet which is connected to the interface. In processor mode, it indicates the position of the cabinet which is connected to processor.
- Type: Cabinet type.

### **Colorlight**

- S/N: Cabinet S/N.
- Firmware: Firmware version of the cabinet pack.
- Error/Total packets: The amount of errors and total packets of the cabinet.
- Progress: The progress of configuration or firmware update.
- Failed module: The number of the failed module in the cabinet.
- **Temperature:** Cabinet temperature.
- Humidity: Cabinet humidity.
- Voltage: Cabinet voltage.
- Author: Author information.
- **Timestamp:** Timestamp information.

### <span id="page-8-0"></span>4.3 Side Panel

• Cabinet S/N

It displays the selected cabinet S/N, which can be modified and written into the receiver card.

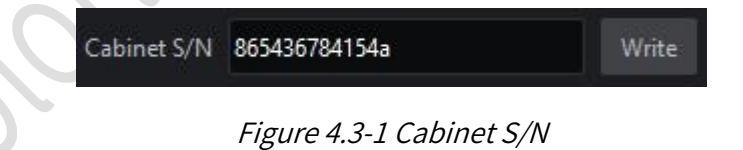

Cabinet type

It displays the selected cabinet type, which can be modified by selecting from the drop-down menu.

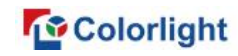

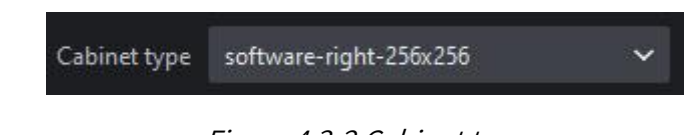

#### Figure 4.3-2 Cabinet type

#### ● Cabinet pack

It displays the cabinet pack of the selected cabinet type. If the current cabinet type exists in two or more cabinet packs, you can change the pack via drop-down menu.

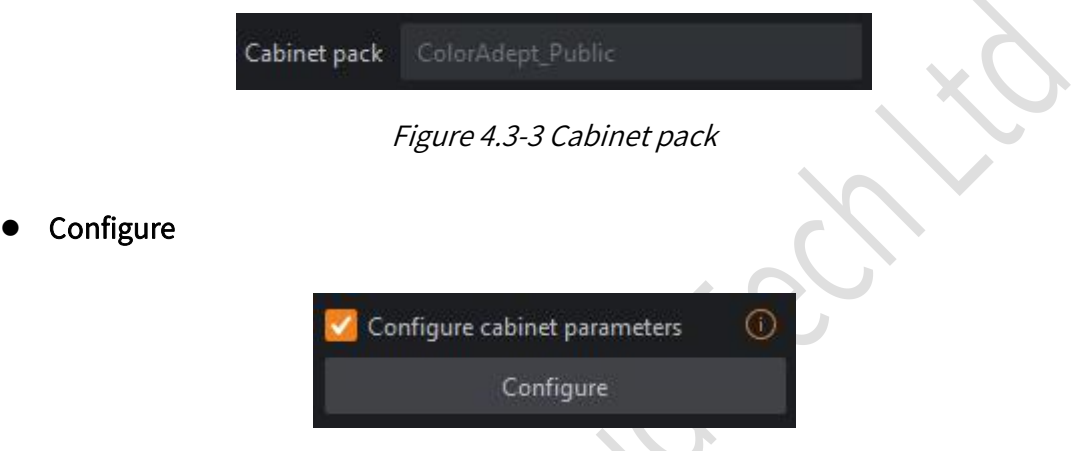

Figure 4.3-4 Cabinet parameter configuration

After selecting Configure Cabinet Parameters checkbox, you can click Configure to write cabinet parameters to the receiver card. Configuration progress is displayed in the cabinet list.

Update firmware

Select one or more cabinets, and you can update firmware.

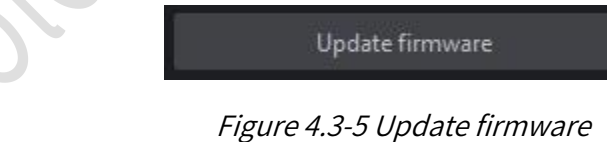

**QNote:** 

Make sure the error rate of the selected cabinet is lower than 1/1000000 when updating the firmware.

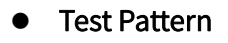

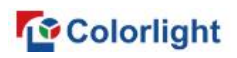

There are 22 different test patterns available. You can simultaneously change test patterns of multiple cabinets.

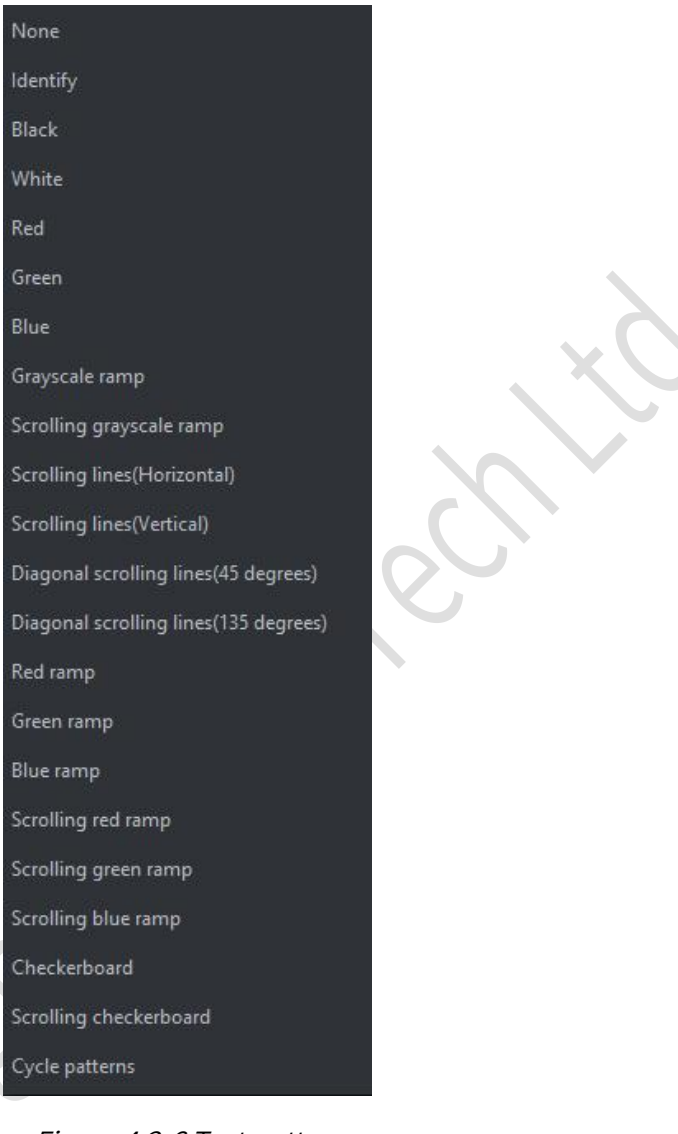

Figure 4.3-6 Test pattern

Calibration mode

The calibration mode of the selected cabinet is switchable.

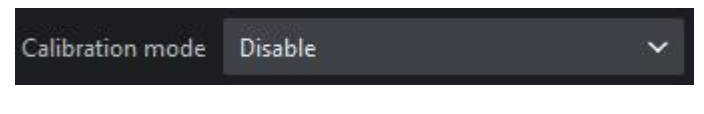

Figure 4.3-7 Calibration mode

Brightness

The maximum brightness of the selected cabinet is marked on the slider.

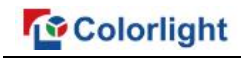

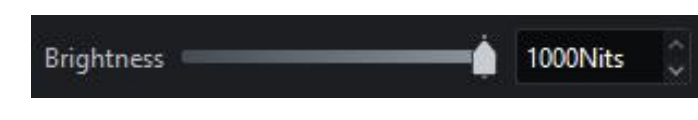

Figure 4.3-8 Brightness

### <span id="page-11-0"></span>5. Menu Bar

### <span id="page-11-1"></span>5.1 Send Mode

Send mode includes Network interface mode and processor mode, which can be selected as needed.

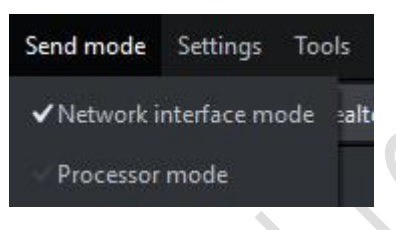

Figure 5.1-1 Send mode

### <span id="page-11-2"></span>5.2 Settings

### <span id="page-11-3"></span>5.2.1 Cabinet Library

|      | Cabinet library |          |               |                |                   |                   | $\Box$                    | $\times$ |
|------|-----------------|----------|---------------|----------------|-------------------|-------------------|---------------------------|----------|
|      | Manage packs    |          |               |                |                   |                   |                           |          |
| Type |                 | Firmware | <b>Status</b> | Revision       | Source pack       | <b>Resolution</b> | <b>Maximum frame rate</b> |          |
|      | > ColorLight    |          |               |                |                   |                   |                           |          |
|      | $\vee$ Planar   |          |               |                |                   |                   |                           |          |
|      | TVF 2.0         | 1.0      | Golden        | $\overline{2}$ | ColorAdept_Public | 256x128           | 61.00Hz                   |          |
|      | $\vee$ ROE      |          |               |                |                   |                   |                           |          |
|      | DM2.6(MC)       | 1.0      | Golden        | $\overline{2}$ | ColorAdept_Public | 192x192           | 191.00Hz                  |          |
|      | Source pack     |          |               |                |                   |                   |                           |          |

Figure 5.2-1 Cabinet library interface

- Type: Cabinet type.
- Firmware: Firmware version of the cabinet pack.

### *G* Colorlight

- **Status:** Release status of the cabinet type.
- Revision: Revision of the cabinet type.
- Source pack: Source pack to which the cabinet belongs.
- Resolution: Corresponding resolution of the cabinet type.
- Maximum frame rate: Maximum frame rate of the cabinet type.
- **Source pack** drop-down menu: It displays the name and the firmware version of the cabinet pack to which the cabinet type belongs. Note that this field will display nothing when you has not selected cabinet type or when you click on the manufacturer name. If the current cabinet type exists in two or more cabinet packs, drop-down list is available for changing the pack of the selected cabinet type.
- Interface for cabinet pack management

Click Manage packs at the upper left of cabinet library interface to display pack management interface.

| Cabinet library             |                 |                |               |                 |                      |         |  | $\Box$ | $\overline{\mathsf{X}}$ |
|-----------------------------|-----------------|----------------|---------------|-----------------|----------------------|---------|--|--------|-------------------------|
| Back                        |                 |                |               |                 |                      |         |  |        |                         |
| Pack name                   | <b>Firmware</b> | Issue          | <b>Status</b> | Source          | <b>Creation date</b> | Comment |  |        |                         |
| ColorAdept_Public           | 1.0             | $\overline{A}$ | Golden        | ColorLight      | 2022-09-01T09:35:03  | 1.0     |  |        |                         |
|                             |                 |                |               |                 |                      |         |  |        |                         |
|                             |                 |                |               |                 |                      |         |  |        |                         |
|                             |                 |                |               |                 |                      |         |  |        |                         |
|                             |                 |                |               |                 |                      |         |  |        |                         |
|                             |                 |                |               |                 |                      |         |  |        |                         |
| <b>Type</b>                 |                 |                | <b>Status</b> | <b>Revision</b> |                      |         |  |        |                         |
| ColorLight<br>$\rightarrow$ |                 |                |               |                 |                      |         |  |        |                         |
| $\rightarrow$<br>Planar     |                 |                |               |                 |                      |         |  |        |                         |
| $\rightarrow$<br>ROE        |                 |                |               |                 |                      |         |  |        |                         |
|                             |                 |                |               |                 |                      |         |  |        |                         |
|                             |                 |                |               |                 |                      |         |  |        |                         |
|                             |                 |                |               |                 |                      |         |  |        |                         |
|                             |                 |                |               |                 |                      |         |  |        |                         |
|                             |                 |                |               |                 |                      |         |  |        |                         |
|                             |                 |                |               |                 |                      |         |  |        |                         |

Figure 5.2-2 Pack management interface

- Back: Return back to cabinet library interface.
- **Import:** Import the selected cabinet pack.

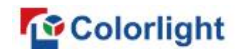

- Delete: Delete the selected cabinet pack.
- Export: Export the selected cabinet pack.
- Move up/down: Move the selected cabinet pack to adjust its priority.
- Cabinet Pack list

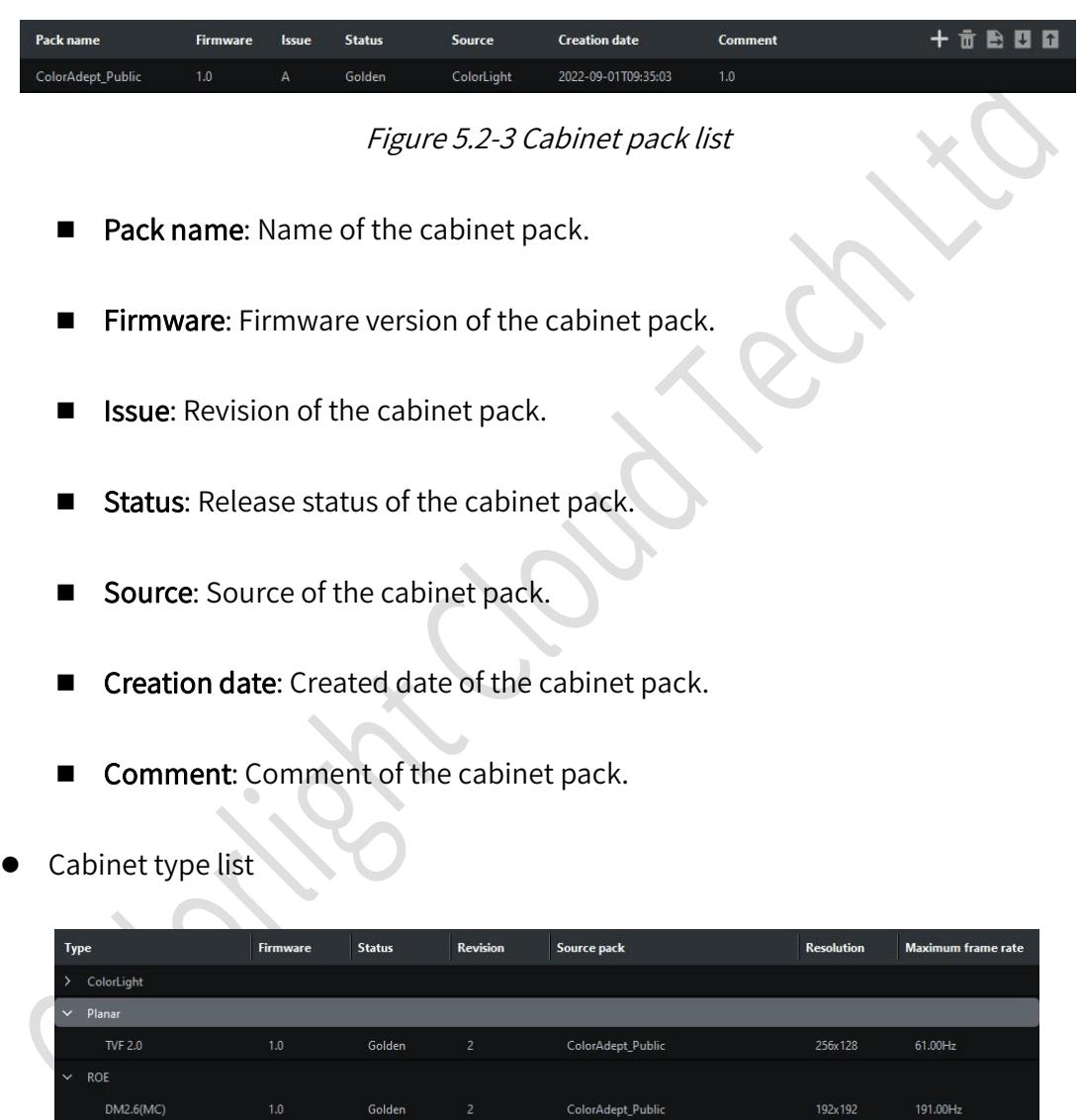

Figure 5.2-4 Cabinet type list

ColorAdept\_Public

- **Type:** Cabinet type.
- Status: Release status of the cabinet type.

Golden

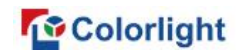

Revision: Revision of the cabinet type.

<span id="page-14-0"></span>5.2.2 Show Fahrenheit (℉)

The temperature is displayed in Fahrenheit (℉) after checking this feature.

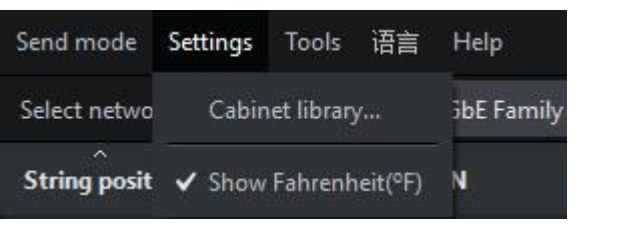

Figure 5.2-5 Show Fahrenheit (℉)

<span id="page-14-1"></span>5.3 Tools

<span id="page-14-2"></span>5.3.1 Read/Write Module S/N

Click Read/Write module S/N to bring up the corresponding setup interface if there are modules within the cabinets, as shown in Figure 5.3-1.

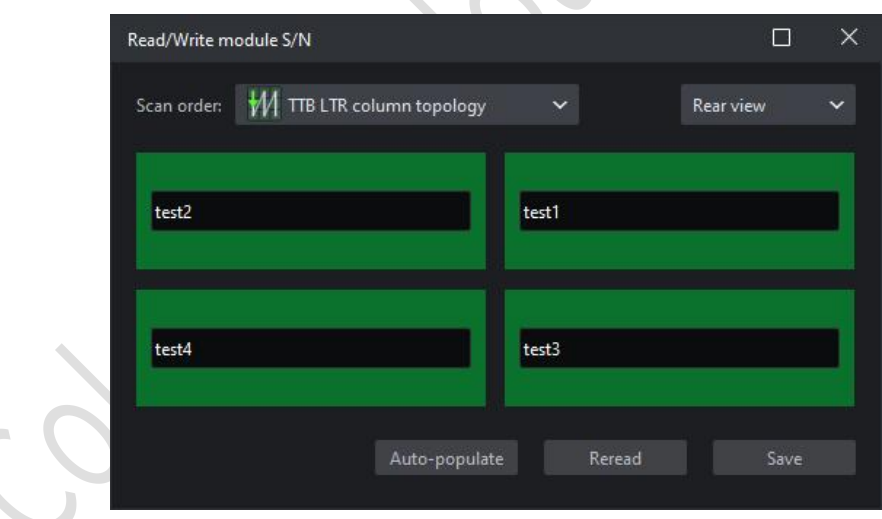

Figure 5.3-1 Read/Write module S/N interface with modules in the cabinet

Scan order: 16 scan orders are available.

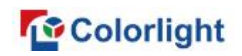

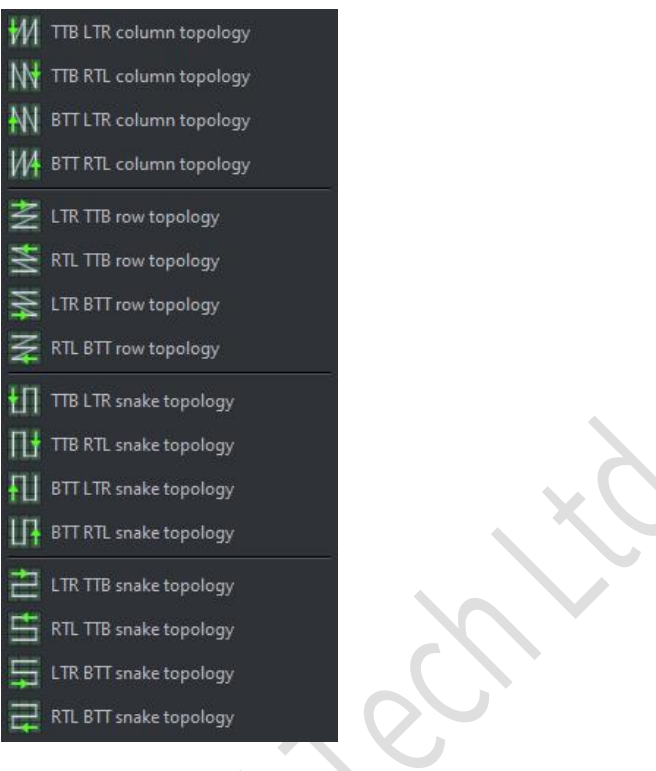

Figure 5.3-2 Scan order

- Front view: Select this option to display module position in the front view.
- Rear view: Select this option to display module position in the rear view.
- S/N input box: It displays the module S/N which can be edited.
- Auto-populate: Module S/N is automatically populated in order.
- Reread: Reread module S/N.
- Save: Write the S/N to the module.
- <span id="page-15-0"></span>5.3.2 Read/Write Module Current Gain

Click Read/Write module current gain to pop up the following interface if there are modules within the cabinets, as shown in Figure 5.3-2.

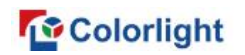

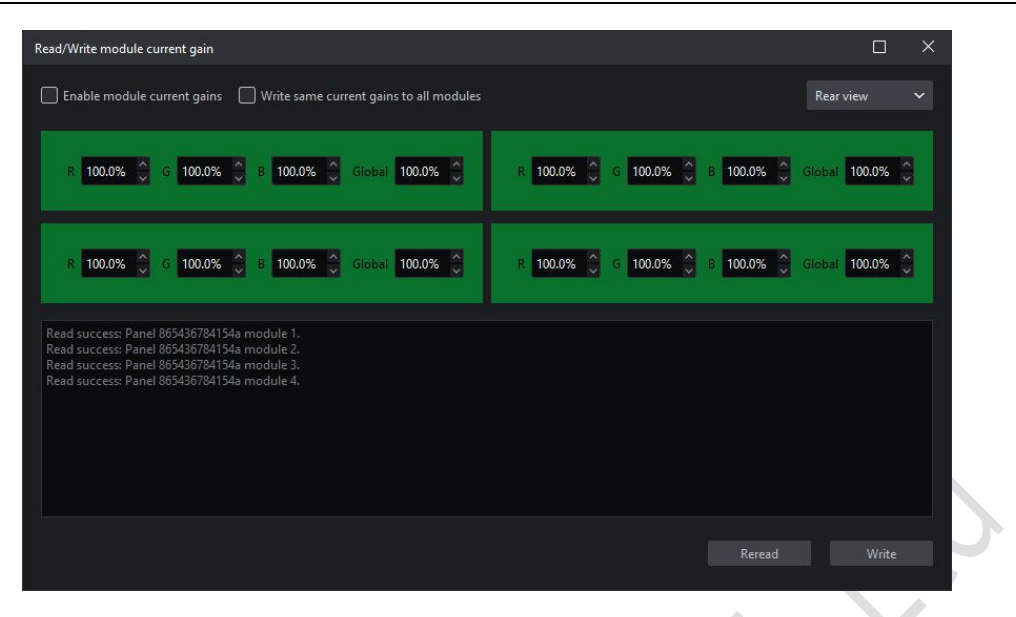

Figure 5.3-3 Read/Write module S/N interface with modules in the cabinet

Enable module current gains: Enable the function of module current gains.

Write same current gains to all modules: After checking this feature, only the red, green, blue, and global current gains of the first module are displayed on the interface.<br>Click Write to save the parameters to all modules.

| Enable module current gains V Write same current gains to all modules                                                                                                    | <b>Rear view</b> |  |  |  |  |  |
|----------------------------------------------------------------------------------------------------|------------------|--|--|--|--|--|
| G 100.0% C B 100.0% C Global 100.0% C<br>$R = 100.096$ $\frac{2}{3}$                                                                                                    |                  |  |  |  |  |  |
|                                                                                                    |                  |  |  |  |  |  |
| Read success: Panel 865436784154a module 1.<br>Read success: Panel 865436784154a module 2.<br>Read success: Panel 865436784154a module 3.<br>Read success: Panel 865436784154a module 4. |                  |  |  |  |  |  |
|                                                                                                    |                  |  |  |  |  |  |
|                                                                                                    |                  |  |  |  |  |  |

Figure 5.3-4 The interface of Read/Write module current gains

- Front view: Select this option to display module position in the front view.
- Rear view: Select this option to display module position in the rear view.

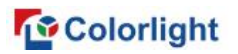

- Information box: It displays the operation progress of reading or writing current gains of each module.
- **Reread:** Reread module current gains.
- **Write:** Write the current gain parameters set on the current interface to the modules.
- <span id="page-17-0"></span>5.3.3 Read/Write Cabinet Color Gamut Data

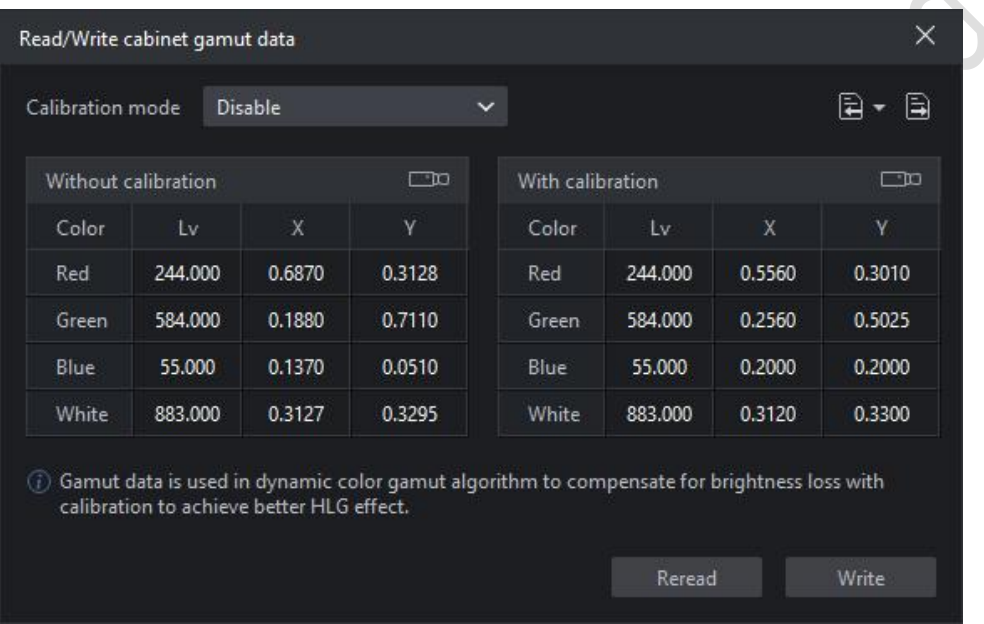

Figure 5.3-5 The interface of Read/Write cabinet color gamut data

- Without calibration / With calibration
	- Red, Green, Blue, White
		- Measuring colors...: Automatically measure color gamut of the selected cabinet with color meter.
		- ◆ Lv: Brightness of red/green/blue/white without/with calibration.
		- ◆ X: The X-coordinate of red/green/blue/white points without/with calibration.
		- Y: The Y-coordinate of red/green/blue/white points without/with calibration.

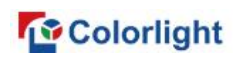

#### **QNote:**

When multiple cabinets with different color gamut data are selected, "--" indicates different brightness, and "-.----" indicates different X/Y coordinates.

- **•** Calibration mode: Switch calibration mode.
- Import: Import parameter file (.cmcgf or .lxy).
- Export: Export color gamut data locally.
- Reread: Reread color gamut data of the corresponding cabinet.
- Write: Write color gamut data to the corresponding cabinet.

#### <span id="page-18-0"></span>5.3.4 Configure Cabinet Parameters

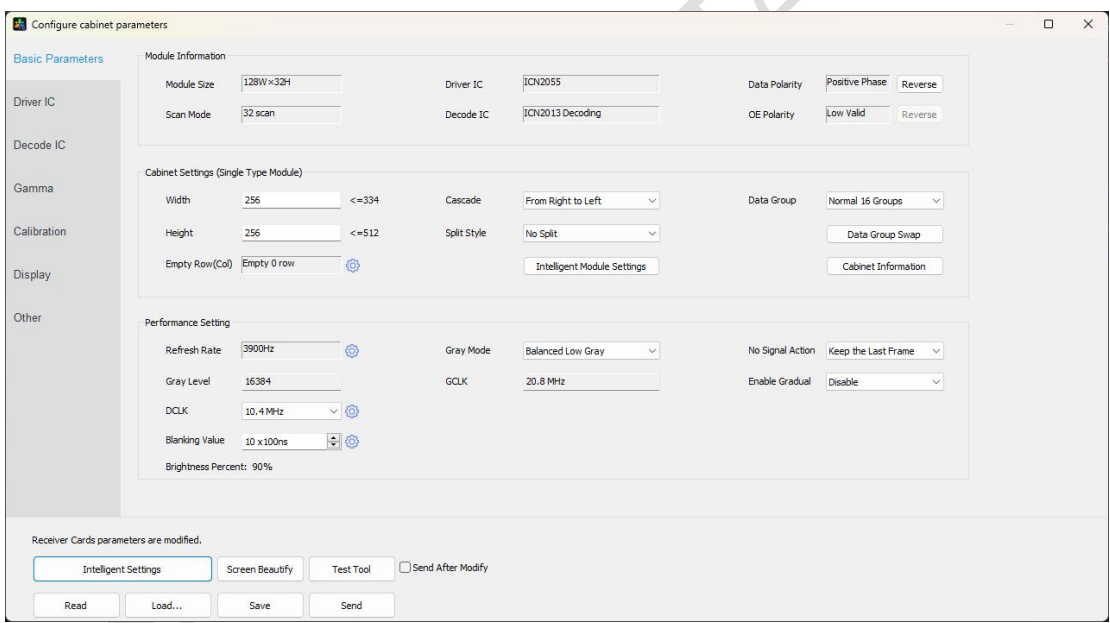

Figure 5.3-6 The interface of Configure cabinet parameters

- Read: Read cabinet parameters.
- Load: Import a local parameter file (.rcvbp format).
- Save: Save cabinet parameters in .rcvbp format locally.
- Send: Send cabinet parameters in the current interface to the receiver.

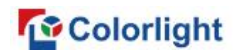

**Screen test:** Set screen test pattern and brightness.

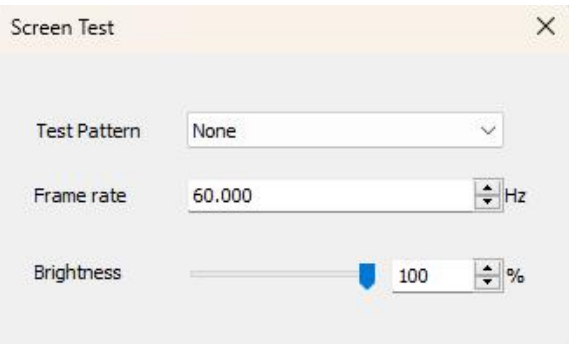

Figure 5.3-7 The interface of Screen Test

## Statement

Copyright © 2024 Colorlight Cloud Tech Ltd. All rights reserved.

No part of this document may be copied, reproduced, transcribed, or translated without the prior written permission of Colorlight Cloud Tech Ltd, nor be used for any commercial or profit-making purposes in any form or by any means.

This guide is for reference only and does not constitute any form of commitment. Please refer to the actual products (including but not limited to color, size, screen display, etc.)

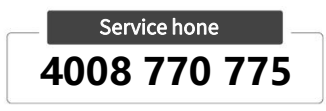

Colorlight Cloud Tech Ltd

Official Website: [www.colorlightinside.com](http://www.colorlightinside.com) Head Office Address: 37F-39F, Building 8, Zone A, Shenzhen International Innovation Valley, Vanke Cloud City, Nanshan District, Shenzhen, China

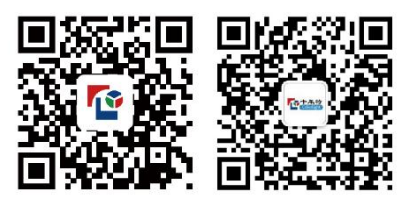